# IE でファイルをダウンロード 出来るようにする -WINDOWS 2008R2 SERVER ご利用のお客様へ-

WINSERVER アシストアップ株式会社

# 目次

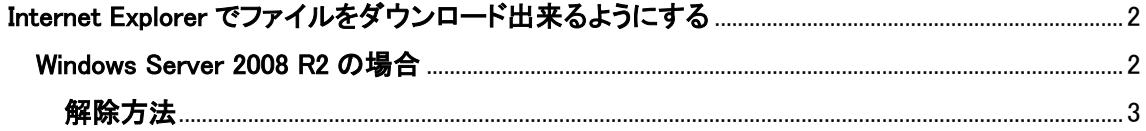

※ファイル等をダウンロードする際、セキュリティによりエラーが出る場合 本マニュアルご利用ください。

## <span id="page-2-0"></span>**Internet Explorer** でファイルをダウンロード出来るようにする

Windows Server の Internet Explorer では「Internet Explorer セキュリティ強化の構成」 という機能が導入され、デフォルトで有効化されおり、この機能により、スクリプトの実行 やファイルのダウンロードが禁止されています。

Internet Explorer でファイルをダウンロードするためには一時的にこの設定を緩和する必 要があります。

※インターネットの閲覧はセキュリティ上の攻撃にさらされる可能性が高くなるため、通 常サーバーではインターネットの閲覧が制限されます。そのため Windows Server でもデフ ォルトでインターネットの閲覧に制限を設け、セキュリティ上のリスクを下げています。

#### <span id="page-2-1"></span>**Windows Server 2008 R2** の場合

デフォルトでは「Internet Explorer セキュリティ強化の構成」が有効になっているため、 Internet Explorer を起動すると下図の様に「Internet Explorer セキュリティ強化の構成が 有効になっています」と表示されます。

この状態では、ファイルのダウンロードなどの機能が使用できません。

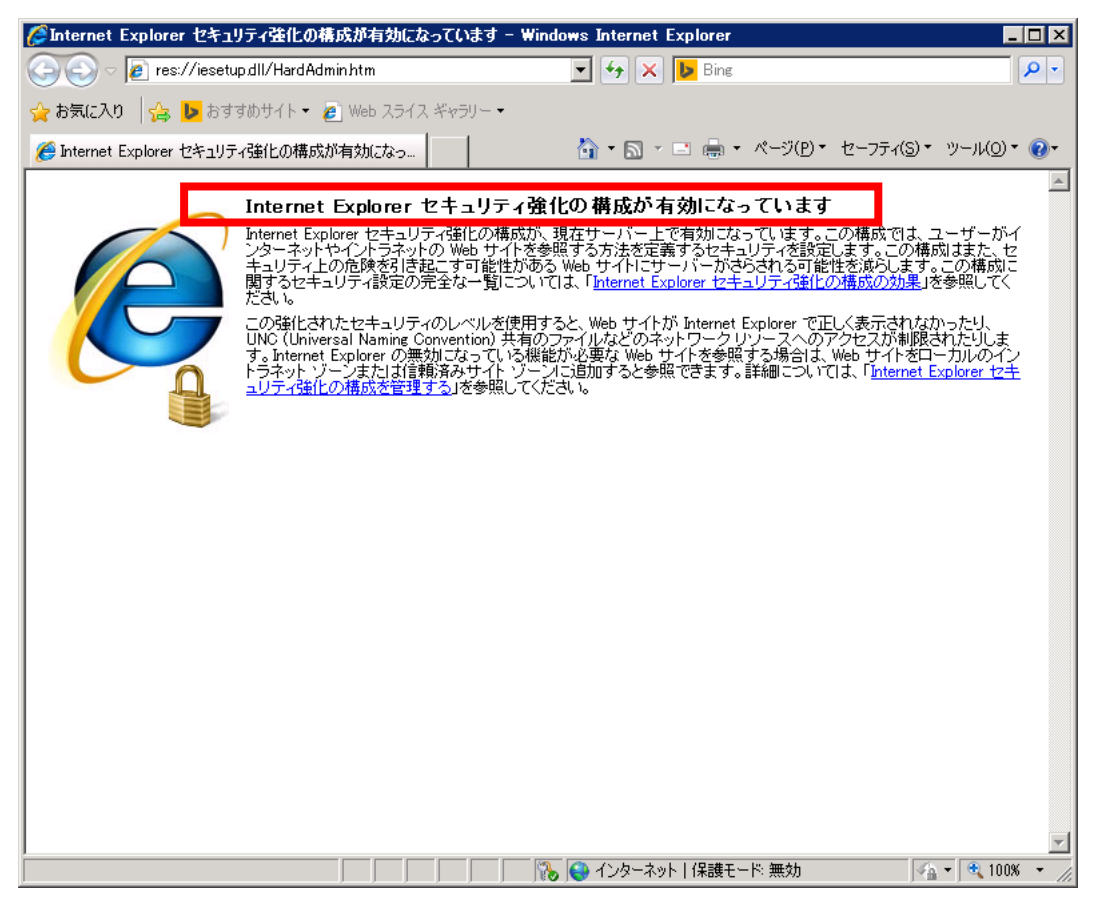

図 1

### <span id="page-3-0"></span>解除方法

スタートボタン右横のアイコンをクリックし「サーバーマネージャー」を起動します。

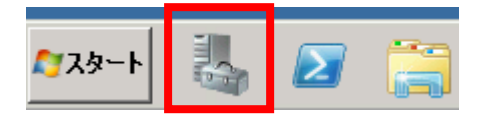

図 2

サーバーマネージャーが起動したあと「サーバーの概要」グループの「セキュリティ情報」 右側のメニューにある「IE ESC の構成」をクリックします。

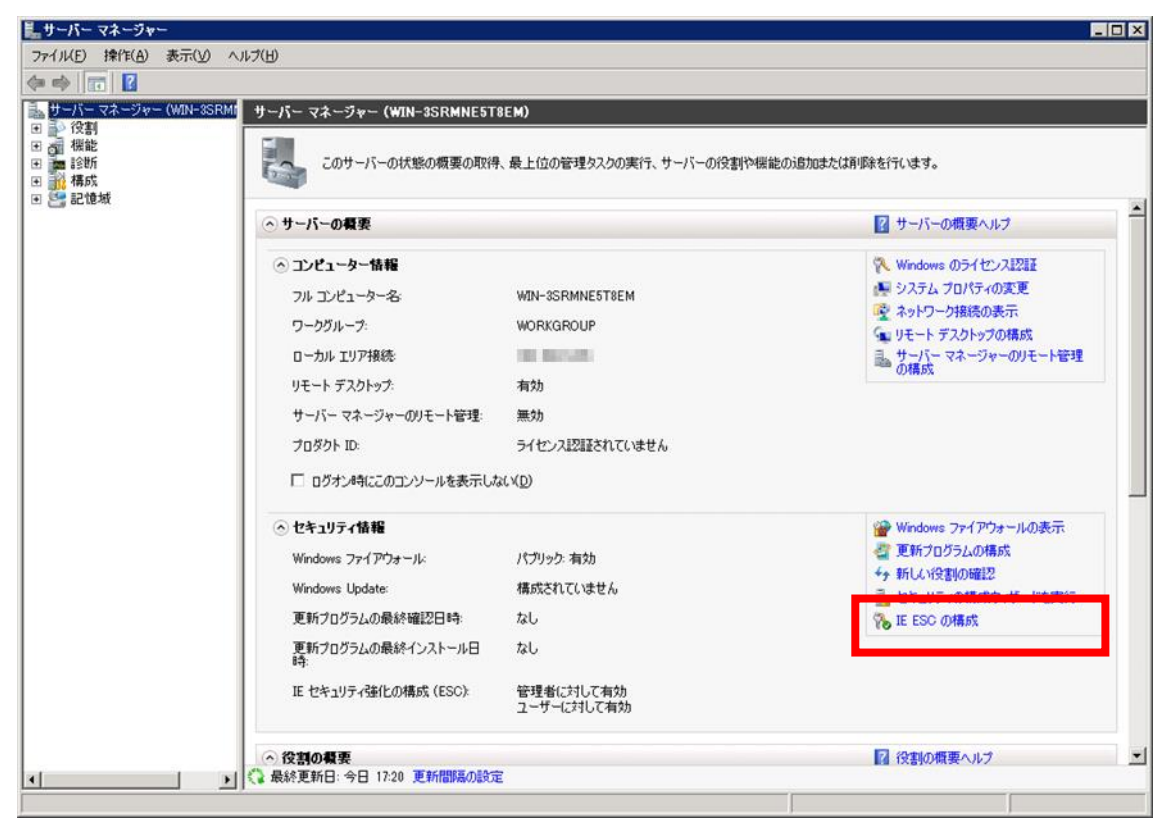

図 3

「IE ESC の構成」をクリックすると、下図の様なダイアログが表示されますので、それぞ れ「オフ」を選択し、「OK」をクリックします。

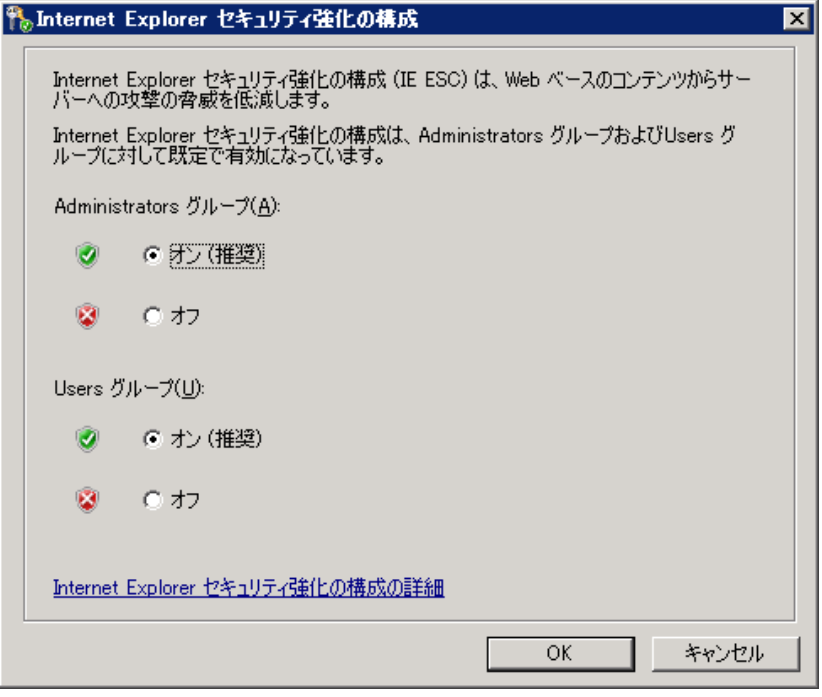

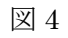

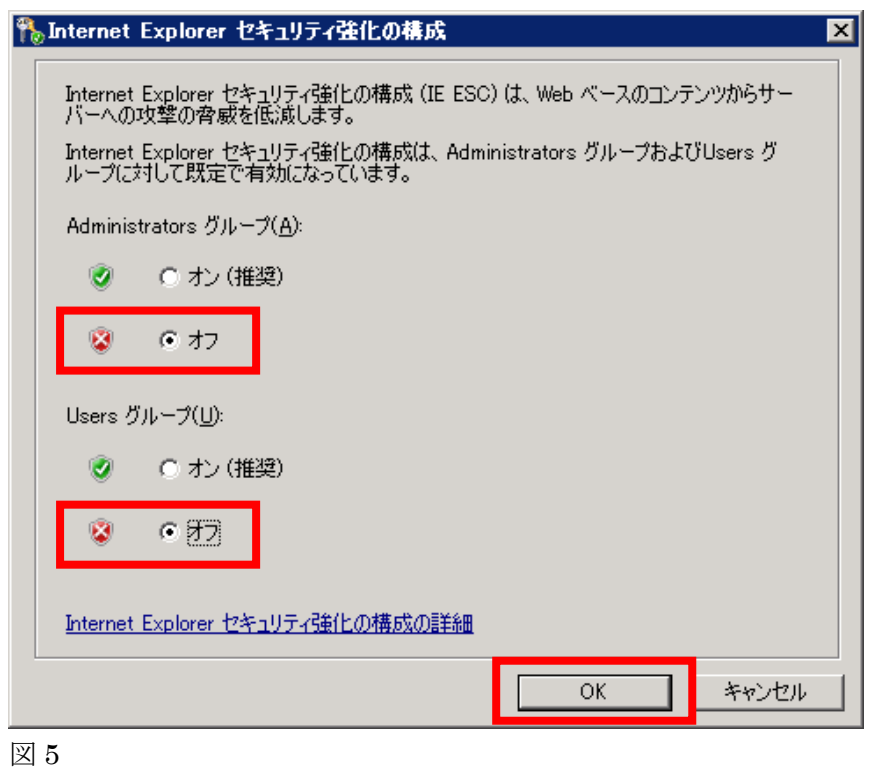

再び Internet Explorer を起動すると、下図の様に「Internet Explorer セキュリティの構 成が有効になっていません」と表示されます。

この状態になると、Internet Explorer を利用してファイルのダウンロードなどが可能とな ります。

※Internet Explorer を起動していた場合は一度終了させて起動します。

※必要なファイルのダウンロードが完了しましたら Internet Explorer セキュリティ強化 の構成を「オン」にする事を推奨いたします。

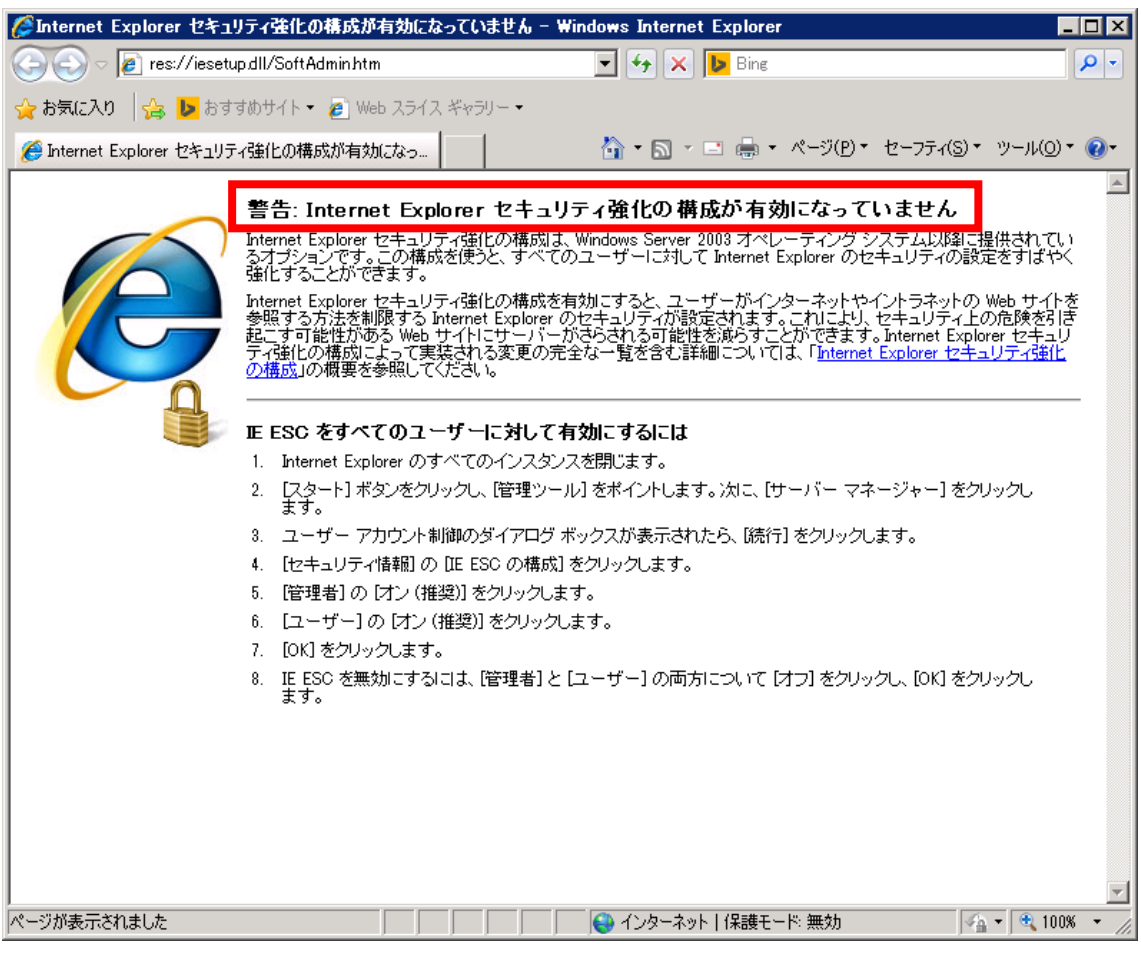

図 6

改定日 2017/4/13